# Primljene narudžbine

Poslednja izmena 25/07/2024 11:05 am CEST

Unos primljenih narudžbina je namenjen internoj kontroli nad narudžbinama kupaca i potvrđivanju narudžbi. Možemo pratiti datume narudžbina, potvrđivanja, predviđene isporuke i stvarne isporuke.

Iz menija izaberemo **Poslovanje > Primljene narudžbine**.

### **Unos primljene narud**ž**bine**

Kliknemo na **Nov**. Otvoriće se prozor za unos nove narudžbine.

Prozor za unos primljene narudžbine je podeljen na dva glavna dela, i to na zaglavlje gde su osnovni podaci narudžbenice (datum, kupac, veza) i na redove narudžbenice koje sadrže podatke o svakom artikli, količinama i dr.

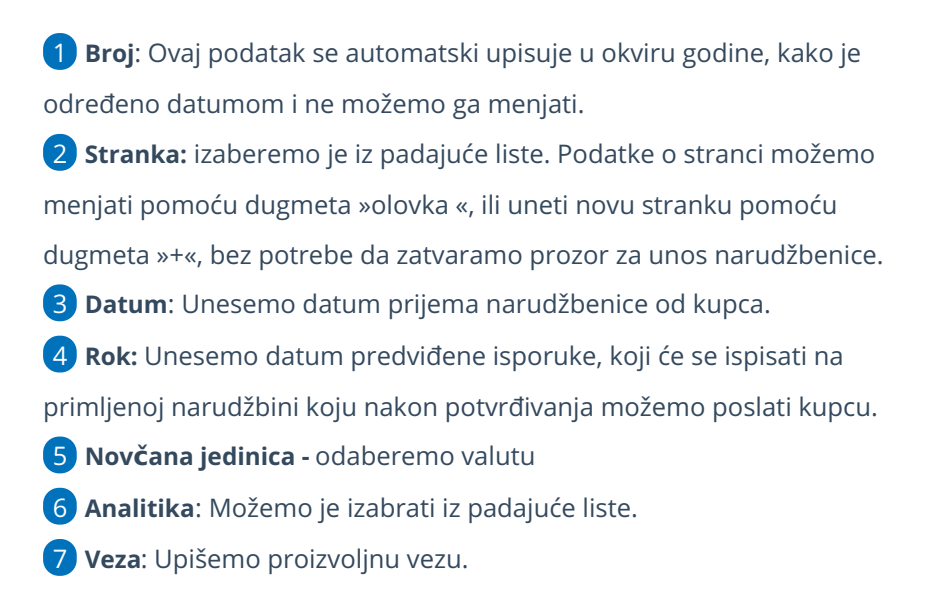

#### Primljena narudžbina 2022-5

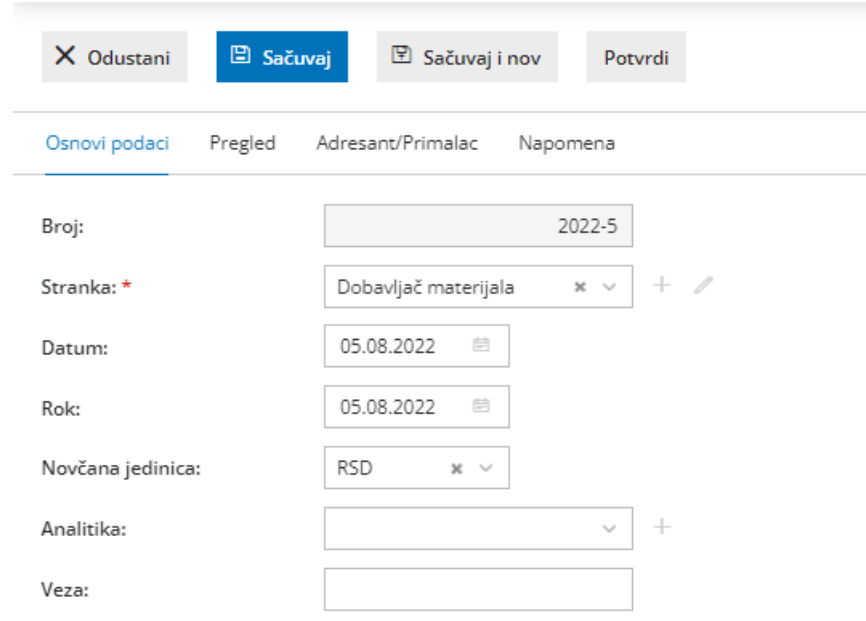

## Tab Pregled:

1 Biramo vrstu ispisa za ovaj dokument

2 **Opis iznad:** Upišemo proizvoljan opis koji će se prikazati iznad spiska

artikala na narudžbenici.

3 **Opisi ispod**: Upišemo proizvoljan opis koji će se prikazati ispod spiska artikala na narudžbenici.

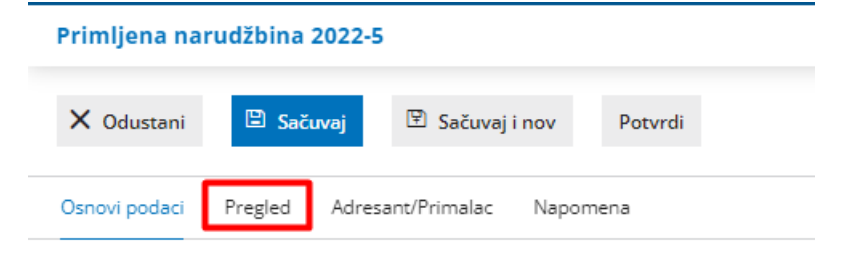

### **Unos redova narud**ž**benice**

- **Skladište**: Unosimo za koje skladište je primljena narudžbina
- **Artikal**: izaberemo ga iz padajuće liste, tako što unesemo početak opisa artikla (na primer »kre« za "krevet"). U padajućoj listi će se prikazati odgovarajući artikli, izaberite odgovarajući. Klikom na **dugme Olovka** možemo urediti podešavanja za izabrani artikal, preko dugmeta **+** možemo dodati novi artikal. Možemo ih dodati i direktno u Šifarnik > Artikli.
- **Opis**: upišemo proizvoljan opis za taj artikal.
- **Šifra**: ukoliko imamo u Šifarniku artikala upisanu šifru tog artikla, program će u ovom polju predložiti šifru. Možemo promeniti podatak po potrebi. Izmena tog podatka će važiti samo na ovoj porudžbenici i neće menjati šifru artikla u šifarniku.
- **Naziv:** Iz šifarnika se predlaže **naziv** izabranog artikla, koji možemo da menjamo. Izmena tog podatka će važiti samo na ovoj porudžbenici i neće menjati šifru artikla u šifarniku.
- **Količina:** unesemo poručenu količinu.
- **Popust:** po potrebi unesemo popust za ovaj artikal.
- **Cena:** Cena se predlaže iz cenovnika, možemo je po potrebi menjati. Izmena tog podatka će važiti samo na ovoj narudžbenici i neće menjati šifru artikla u šifarniku.
- Klikom na **Sačuvaj red** se artikal prenosi u red narudžbenice.

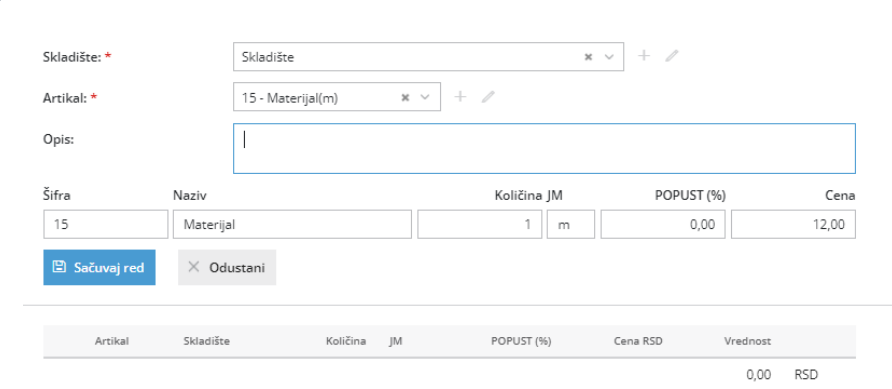

- Ako je narudžbenica sastavljena od više artikala, dodajete ih redom po opisanom postupku (tačke 1 do 4).
- **Ispravljanje** svakog reda je moguće klikom na olovčicu ispred naziva artikla
- **Brisanje** pojedinačnog reda je moguće klikom na "X" na kraju reda.
- 

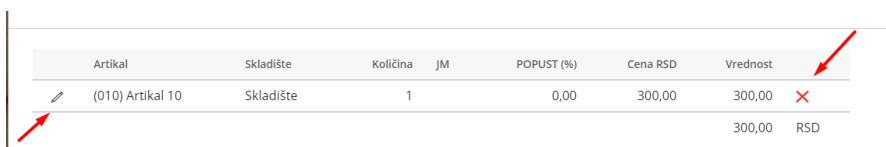

**Po završetku unosa podataka možemo raditi sledeće, pomoću dugmadi u traci sa alatima:**

- **Sačuvati** narudžbenicu (dugme Sačuvaj ili Sačuvaj i nov) ili
- **Otkazati** unos narudžbinice (dugme Odustani): biće izgubljene sve promene.
- **Potvrditi** unos narudžinice (dugme Potvrdi): potvrđujemo da smo završili

### **Potvr**đ**ena narud**ž**bina**

#### **Na potvrđenoj narudžbini su sledeća dugmad:**

- **Nov**: Unos nove narudžbine.
- **Otkaži potvrđivanje**: otkazujemo potvrđene podatke…
- **Uredi**: uređivanje svih podataka narudžbine (osim rednog broja)
- **Briši**: brisanje cele narudžbine.
- **Potvrdi**: ponovo potvrđujemo porudžbinu
- **Zaključi**: Zaključujemo ovu narudžbinu i označavamo je da je izvršena.
- **Kopiraj u račun:** Kopira podatke o narudžbini sa redovima i vrednostima u račun.
- **Kopiraj u predračun**: Kopira podatke o narudžbini sa redovima i vrednostima u predračun.
- **Kopiraj u izdavanje**: Kopira cele narudžbine u izdavanje (sa redovima).
- **Kopiraj u izdatu narudžbinu:** Kopira sve redove narudžbenica.
- **Kopiraj u radni nalog:** Kopira celu narudžbinu sa svim artiklima (zajedno sa sastavnicama, ako ih artikli sadrže)
- **Odštampaj**: Štampa se potvrda o narudžbini za kupca.
- **Pošalji e-mejlom:** Slanje potvrde primljene narudžbine putem e-mejla

#### Primljene narudžbine

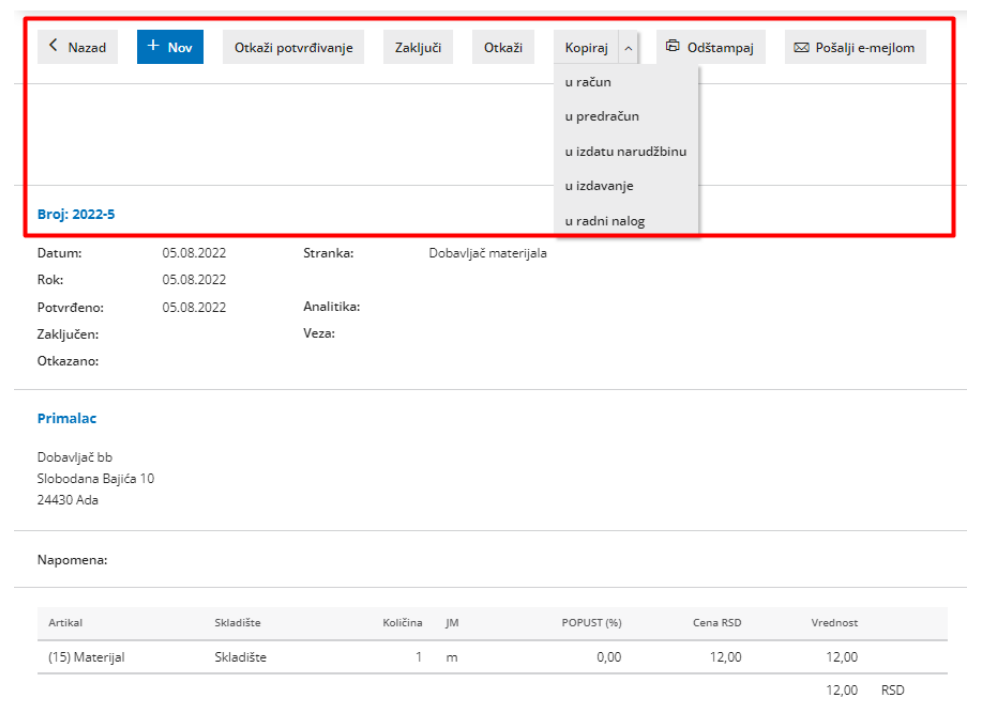

#### Standardno - Potvrda primljene narudžbine

Opis u zaglavlju:

Opis u podnožju: Potvrđujemo Vašu porudžbinu koja je prikazana u tom dokumentu.